# **ERSTELLUNG EINER ANERKENNUNG IN UNIGRAZONLINE VOR EINEM AUSLANDSAUFENTHALT**

## $\mathbb{P}$ **ANERKENNUNGSTYP: VORAUSBESCHEID BEI EINEM STUDIUM MIT SPO STRUKTUR**

**FÜR STUDIERENDE AN DER NATURWISSENSCHAFTLICHEN FAKULTÄT**

Melden Sie sich in UNIGRAZonline [\(https://online.uni-graz.at/kfu\\_online/webnav.ini\)](https://online.uni-graz.at/kfu_online/webnav.ini) mit Ihren Zugangsdaten an.

- **1.** Klicken Sie im Feld Alle Applikationen auf
	- **"Meine Anerkennungen/Leistungsnachträge"**.

Alle Applikationen

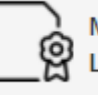

Meine Anerkennungen / Leistungsnachträge

**2.** Wählen Sie **"Neue Anerkennung"** und fügen Sie die Grunddaten des Antrages in dem Feld "Allgemein" und "Datum" (siehe Abbildung) ein; (bei Anerkennungsdatum ist das aktuelle Datum zu wählen); "Speichern" Sie Ihre Eingabe und schließen Sie das Fenster.

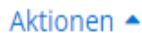

Neue Anerkennung

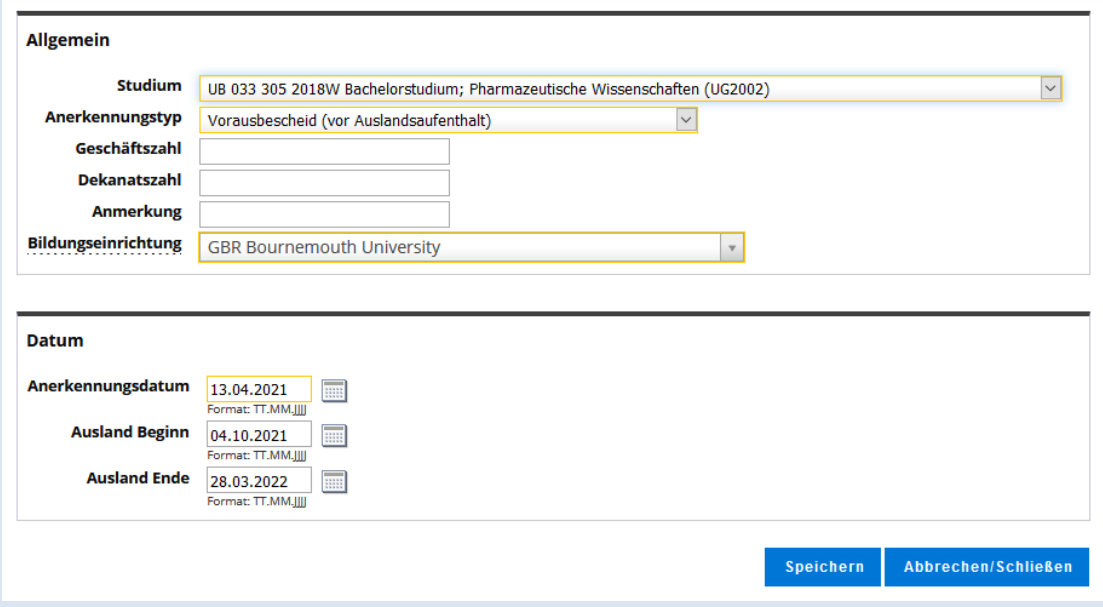

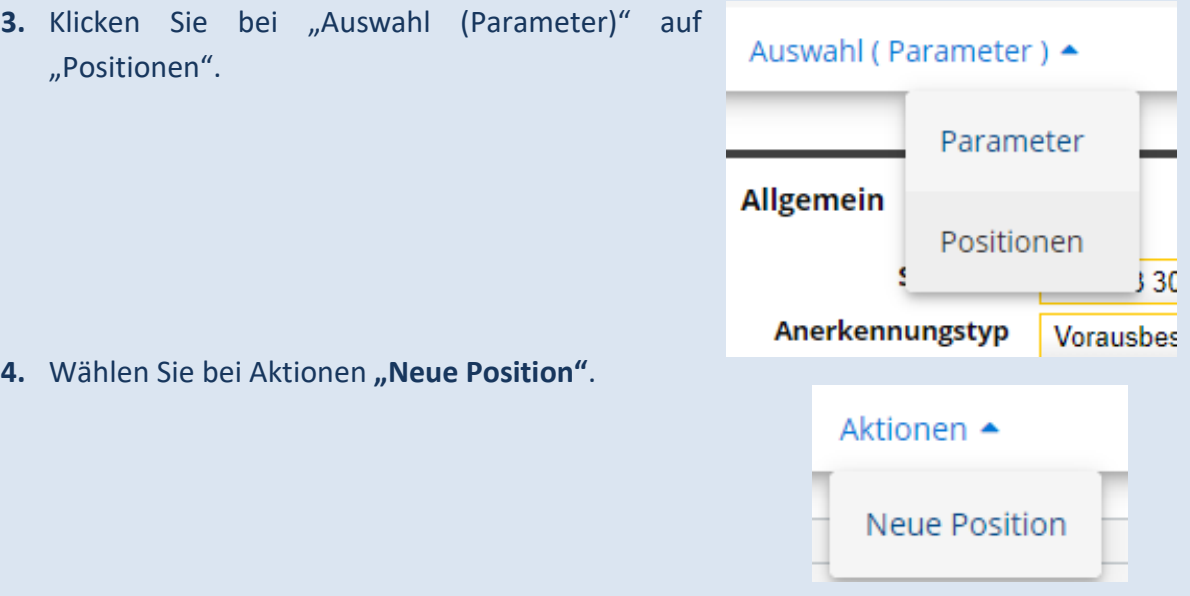

5. Wählen Sie das erste "Hinzufügen" (anzuerkennende Veranstaltung) und geben Sie die Grunddaten der geplanten Lehrveranstaltung, welche im Ausland absolviert werden soll, ein. Klicken Sie auf "Speichern und Schließen".

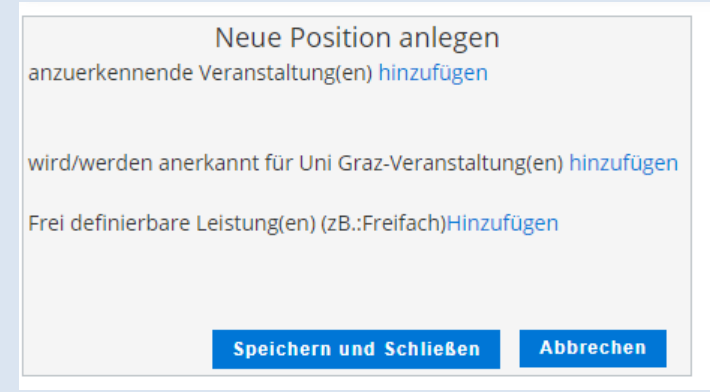

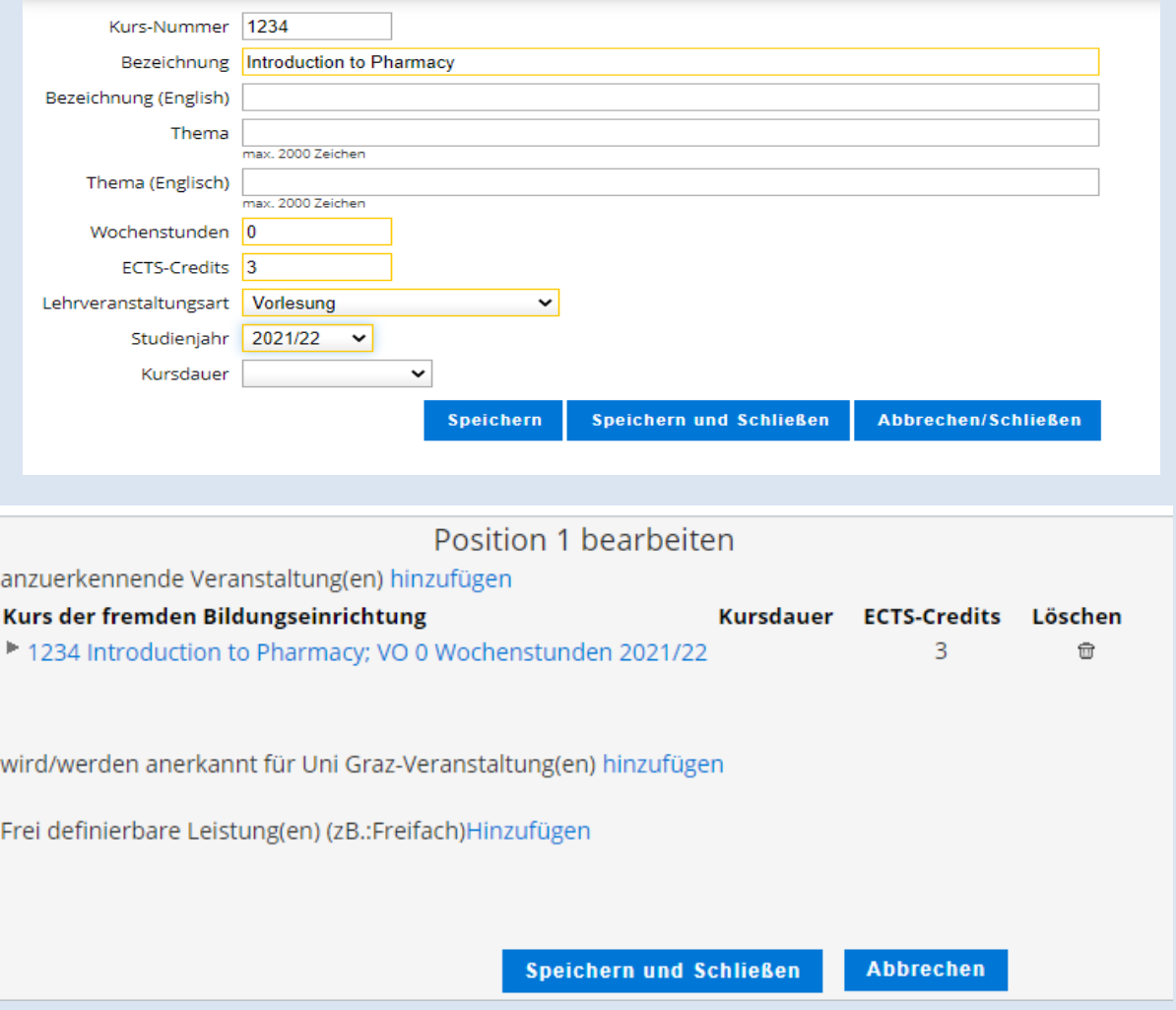

- 6. Mit dem zweiten "Hinzufügen", im Feld "wird/werden anerkannt für Uni Graz-*Veranstaltung(en)"*, ist die gleichwertige Lehrveranstaltung an der Karl-Franzens-Universität auszuwählen. (Siehe Abbildung Punkt 7). Es besteht auch die Möglichkeit, dass zwei oder mehrere anzuerkennende Lehrveranstaltungen, für eine Uni Graz-Veranstaltung eingewählt werden. Oder auch umgekehrt: Dass eine anzuerkennende Veranstaltung für zwei oder mehrere Uni-Graz Veranstaltungen verwendet wird.
- **7.** Die SPO Struktur ist nun ersichtlich.

Klappen Sie den Bereich laut Studienplan auf und wählen Sie die zugehörige Lehrveranstaltung mit "Auswählen" aus.

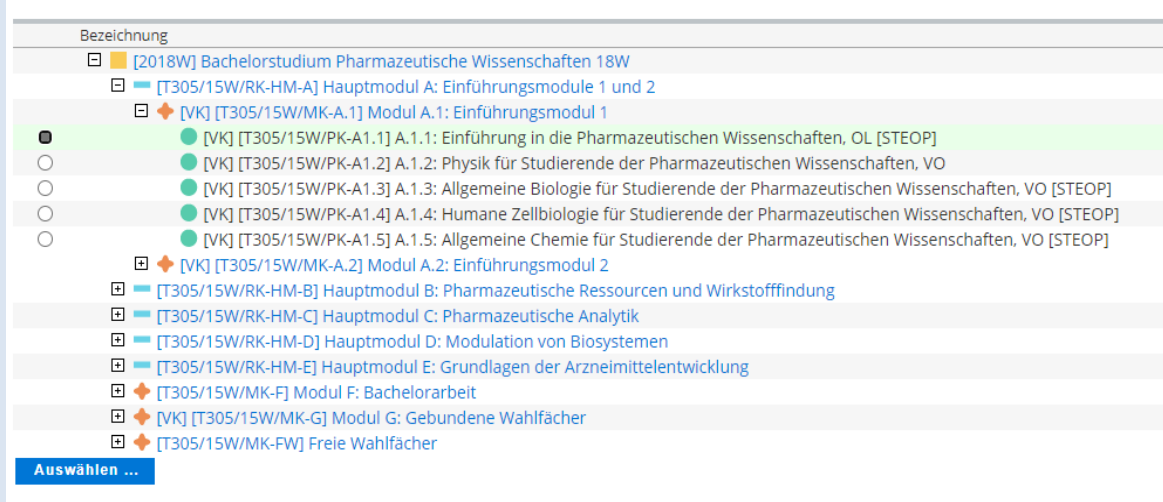

8. Mit "Hinzufügen" wird die Lehrveranstaltung im Hintergrund eingewählt. Wenn erforderlich, können Sie mit "Weitere auswählen", weitere Lehrveranstaltung zu dieser Position hinzufügen.

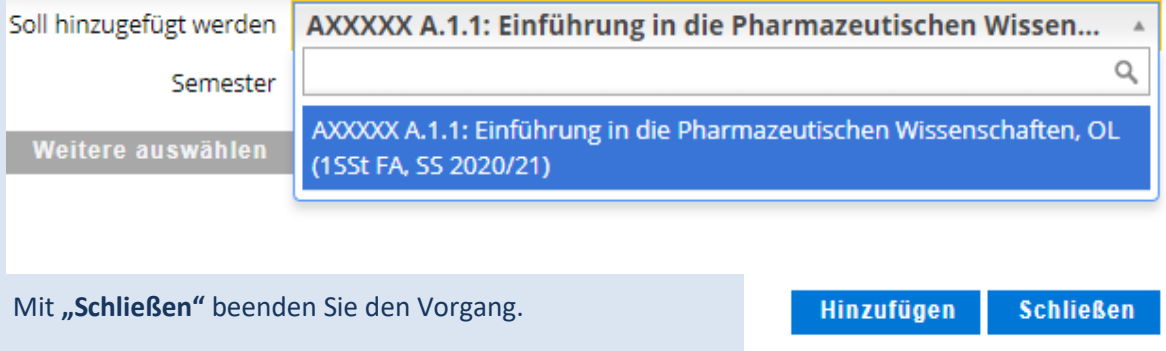

*Um eine weitere Position anzulegen wählen Sie "Neue Position" und wiederholen Sie den Vorgang laut den Punkten 5-8.*

*Eine Beurteilung bleibt im Vorausbescheid frei. Klicken Sie auf "Speichern und schließen" um den Eintrag zu bestätigen.*

# <sup>1</sup>. REST-ECTS können zur jeweiligen Position in dem Punkt "Freie Wahlfächer" eingewählt werden.

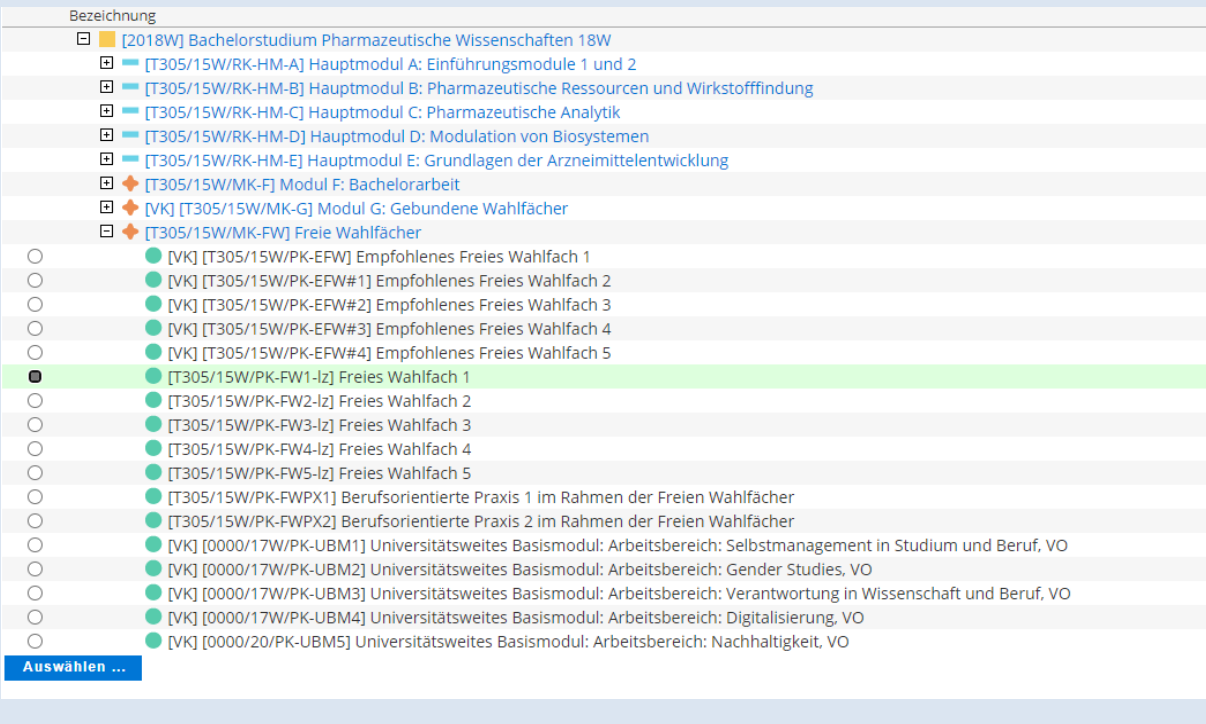

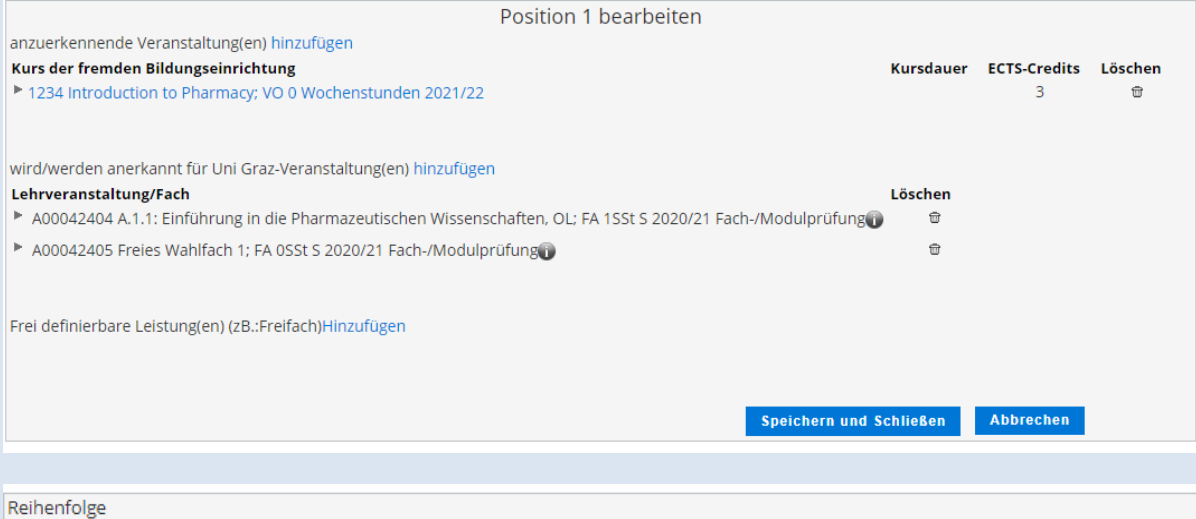

## **Position 1**

1234 Introduction to Pharmacy; VO 0 Wochenstunden 2021/22;

### wird als gleichwertig festgestellt mit

A00042404 A.1.1: Einführung in die Pharmazeutischen Wissenschaften, OL; FA 1SSt S 2020/21 Fach-/Modulprüfung; A00042405 Freies Wahlfach 1; FA 0SSt S 2020/21 Fach-/Modulprüfung;

*Die Rest-ECTS können von Ihnen am ausgedruckten Antrag händisch hinzugefügt werden. Falls der Antrag via Email weitergeleitet wird, können Sie eine Anmerkung betreffend der Rest-ECTS in der Email hinzufügen.*

11. Bestätigen Sie unter "Alle Positionen bestätigen" Ihre Eingabe und "Speichern" Sie diese. (Nach dieser Bestätigung können von Ihnen keine Änderungen mehr vorgenommen werden).

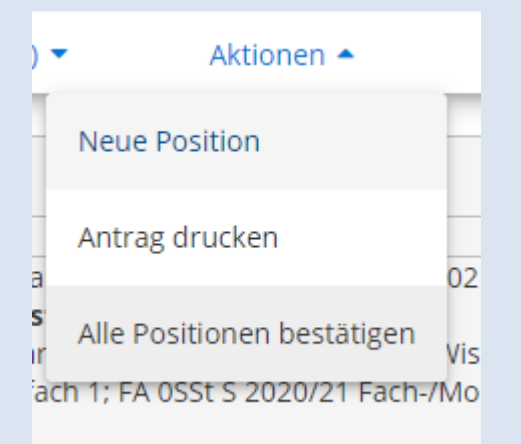

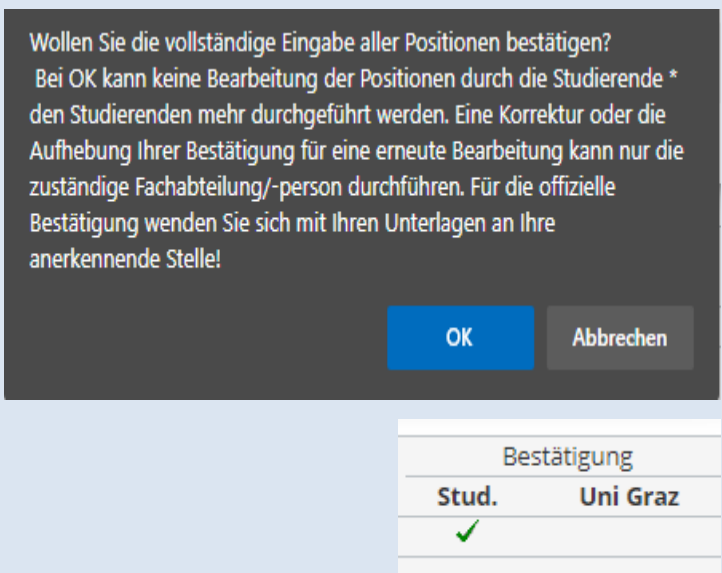

12. Unter dem Punkt Aktionen "Antrag drucken" öffnet sich ein PDF-File der erstellten Anerkennung.

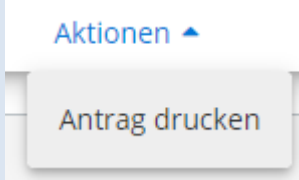

Dieses PDF-File speichern Sie ab und senden es via E-Mail an "die/den Curricula-Kommissionsvorsitzende/n" zur Durchsicht/Genehmigung.

Danach senden Sie die unterschriebene beantragte Anerkennung via E-Mail an [nawi.pruefref@uni-graz.at.](mailto:nawi.pruefref@uni-graz.at)

**Nach dem Auslandsaufenthalt**ist eine Anerkennung mit dem **Anerkennungstyp**  *"Bescheid (Auslandsaufenthalte)"* **zu erstellen.**

Folgen Sie der Anerkennungsanleitung laut Vorausbescheid und tragen Sie die *tatsächlich, positiv abgelegte Leistung* ein.

Im Antrag ist die *Note* **der fremden Bildungseinrichtung** und die gleichwertige Note laut *"Uni Graz Beurteilung"* anzugeben.

Nach Unterzeichnung des Antrages von der/dem Curricula-Kommissionsvorsitzenden ist dieser inklusive Nachweise *der fremden Bildungseinrichtung* an das **Prüfungsreferat der Naturwissenschaftlichen Fakultät** via E-Mail zur weiteren Bearbeitung zu senden.

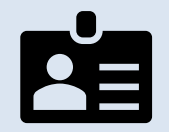

**KONTAKT:** Prüfungsreferat der *Naturwissenschaftlichen Fakultät* Universitätsplatz 3 A-8010 Graz

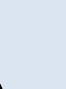

**: [nawi.pruefref@uni-graz.at](mailto:nawi.pruefref@uni-graz.at)**

(+430316)380-5010; 5013; 5014; 5015 oder 5016.

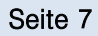